# **Application Header**

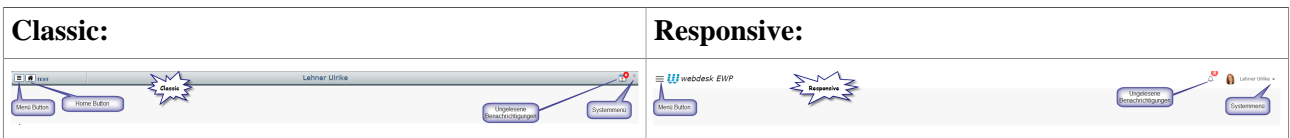

Der Application Header ist die Leiste ganz oben am Anwendungsbildschirm. Der Header beinhaltet standardmäßig den Menü Button und den Link zum Systemmenü.

Spezielle Typen von Anzeigen können auch im Header angezeigt werden.

### **Home Button**

Klicken auf den Home Button navigiert den Benutzer auf die Startseite der Applikation.

Im Responsive-Modus befindet sich der Home Button als erster Eintrag im Menü, direkt unterhalb der Such-Funktion.

Im Classic-Modus befindet sich der Home Button im Header, rechts neben dem Menü Button.

#### **Menü Button**

Durch klicken auf den Menü Button wird die Anzeige des Menüs verändert.

Abhängig vom Modus und dem verwendeten Gerät kann die Anzeige des Hauptmenüs angezeigt oder verborgen, vergrößert oder verkleinert sein.

## **System Menü**

Das Systemmenü kann mit einem Klick auf das Pfeil-Symbol rechts oben im Header geöffnet werden. Es enthält systemspezifische Aktionen wie z.B. die Versionsinfo.

Im Responsive-Modus enthält das Systemmenü auch den Link auf die Einstellungen, optional die Möglichkeit auf andere Benutzer zu switchen oder sich aus der Applikation auszuloggen.

#### **Ungelesene Benachrichtigungen**

Ein spezielles Symbol/Bild, das den Benutzer über ungelesene Benachrichtigungen informiert. Es befindet sich im Header neben dem Systemmenü-Link.

Wenn ungelesene Benachrichtigungen bestehen, wird deren Anzahl angezeigt. Klicken auf das Symbol navigiert den Benutzer zur Seite "offene Aufgaben".

Im Classic-Modus ist das Symbol nur sichtbar, wenn es offene Aufgaben gibt.

Im Responsive-Modus ist das Symbol immer sichtbar. Beim Klicken auf das Icon erscheint das Dropdown mit der Anzahl der ungelesenen Benachrichtigungen.